## How to submit a leave request for Industrial Action

1. Log in to [myHR](https://my.unisa.edu.au/staff/myHR/home.do)

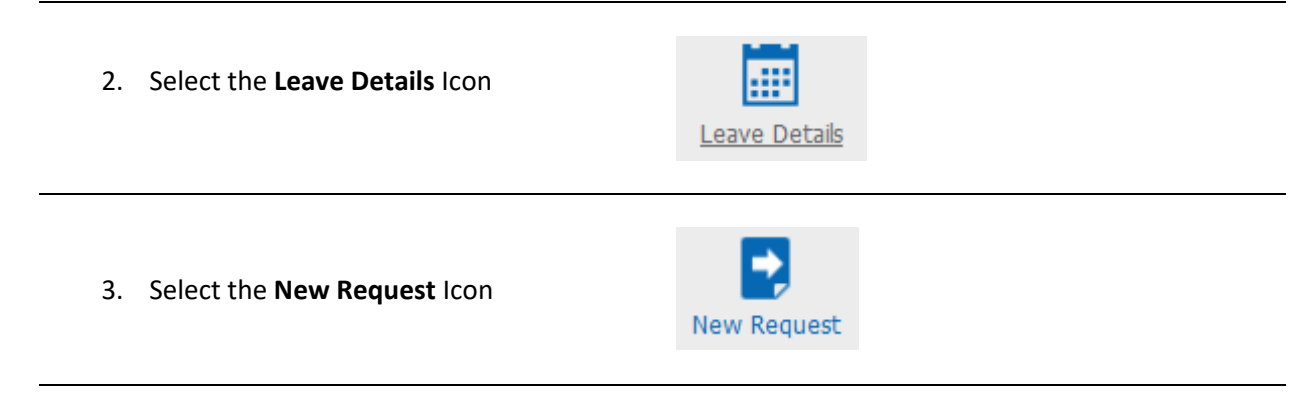

- 4. Enter the **Start Date** and **End Date** of the leave request
- 5. Select **one** of the following leave types
	- a. **Professional Industrial Action** (applicable to Professional staff members)
	- b. **Academic Industrial Action** (applicable to Academic staff members)
- 6. If Industrial Action is taken for part of the day, select the **Part Days** check box and enter the **Actual Amount** of industrial action taken in hours and minutes.
- 7. Select **Save.** The request will be sent to your supervisor.

**Example:** The screenshot below shows the request for an academic staff member taking Industrial Action on the 15 November for 4 ½ hours.

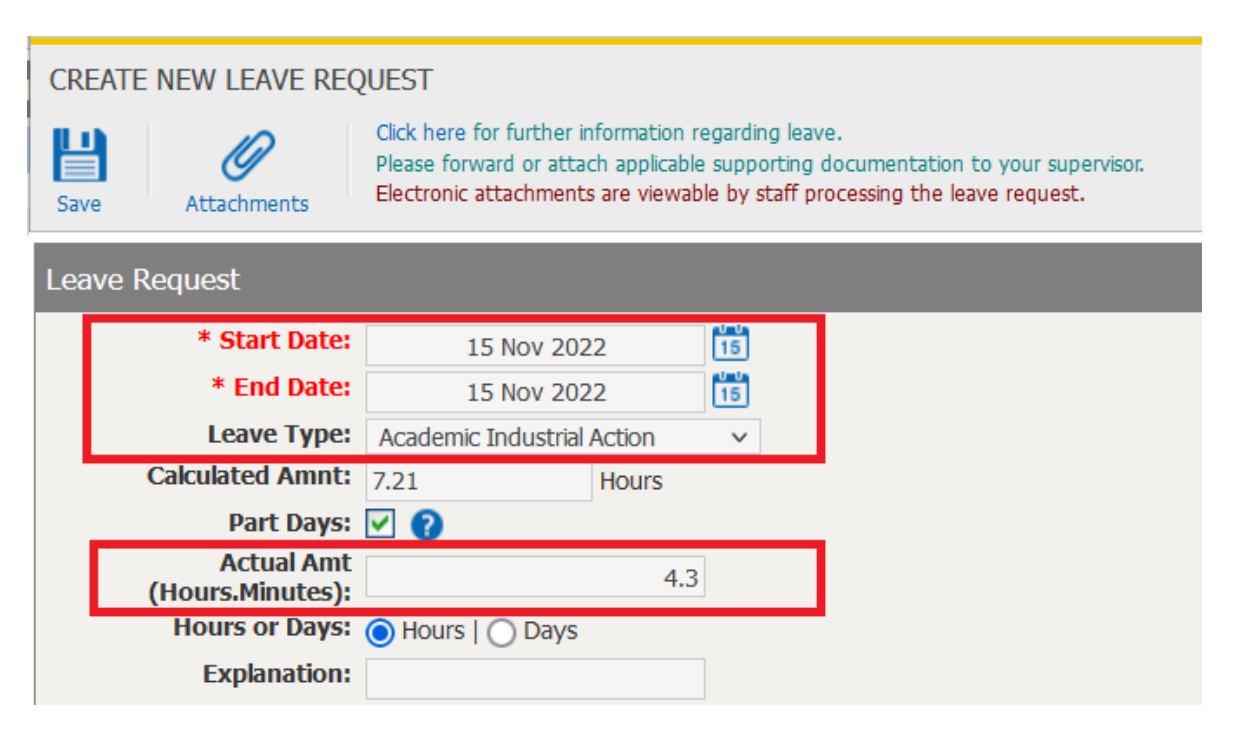